# my PATHWAY planner

## For Grade 10 Students

# Course Pathways

**Grade 9 and 10 Grade 11 and 12** Academic (**D**) ENG2**D**1 University (**U**) ENG3**U**1 Applied (P) ENG2P1  $\longrightarrow$  College (C) ENG2C1 Locally Developed (L) ENG2L1 → Workplace (E) ENG3E1 Open (**O**) Open (**O**) Mixed (**M**)

**Some Pathways are interchangeable**, look on My Pathways Planner (myBlueprint) for course prerequisites or speak with your Guidance Counsellor.

# Start with the KHS Website

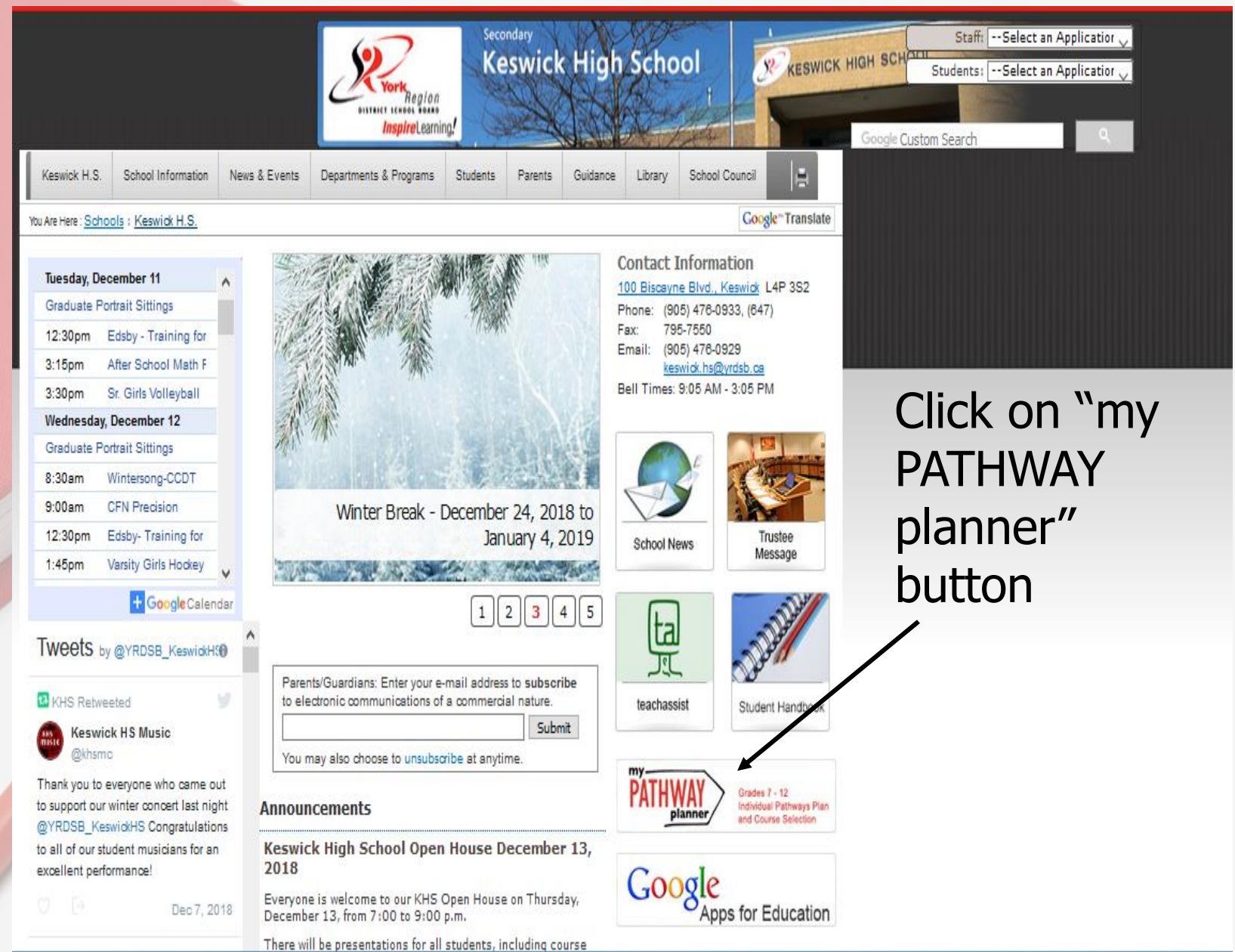

Each York Region student has been assigned their **own portfolio account** through myBlueprint for Pathway planning. You should have already activated this account.

Login

Students must enter the same **Username DISTRICT SCHOOL** and **Password** that **Inspire** Learning! they would use to log into the school computers Grades 7 - 12 Individual Pathways Plan and Course Selection Please login below to access MyPathwayPlanner Domain: EDU (Students and Teachers) User name: Password:

• This is your "Dashboard" where there are excellent tools for career research and planning well as "Notifications/Messages".

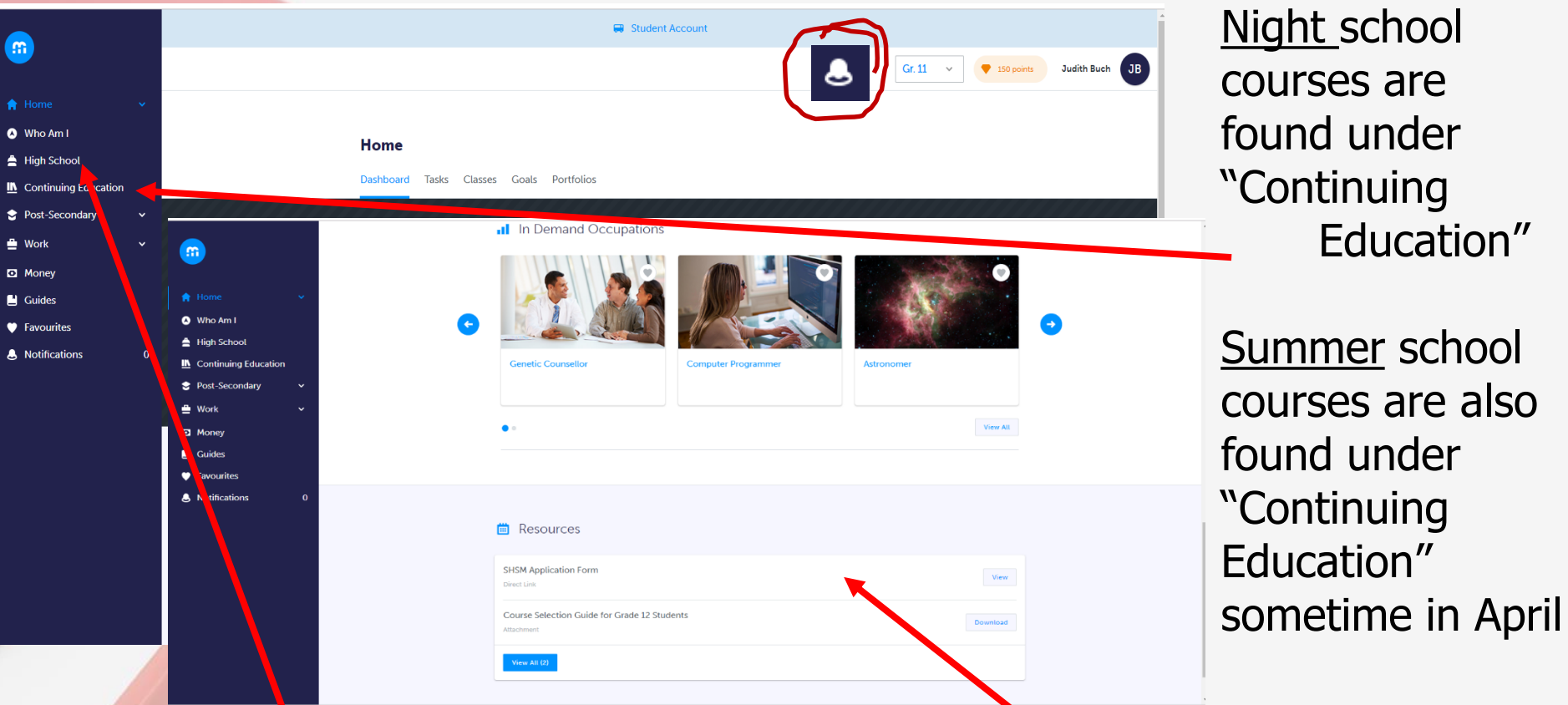

- Scroll down to see school specific resources such as the SHSM application form
	- ► To choose courses click on "High School"

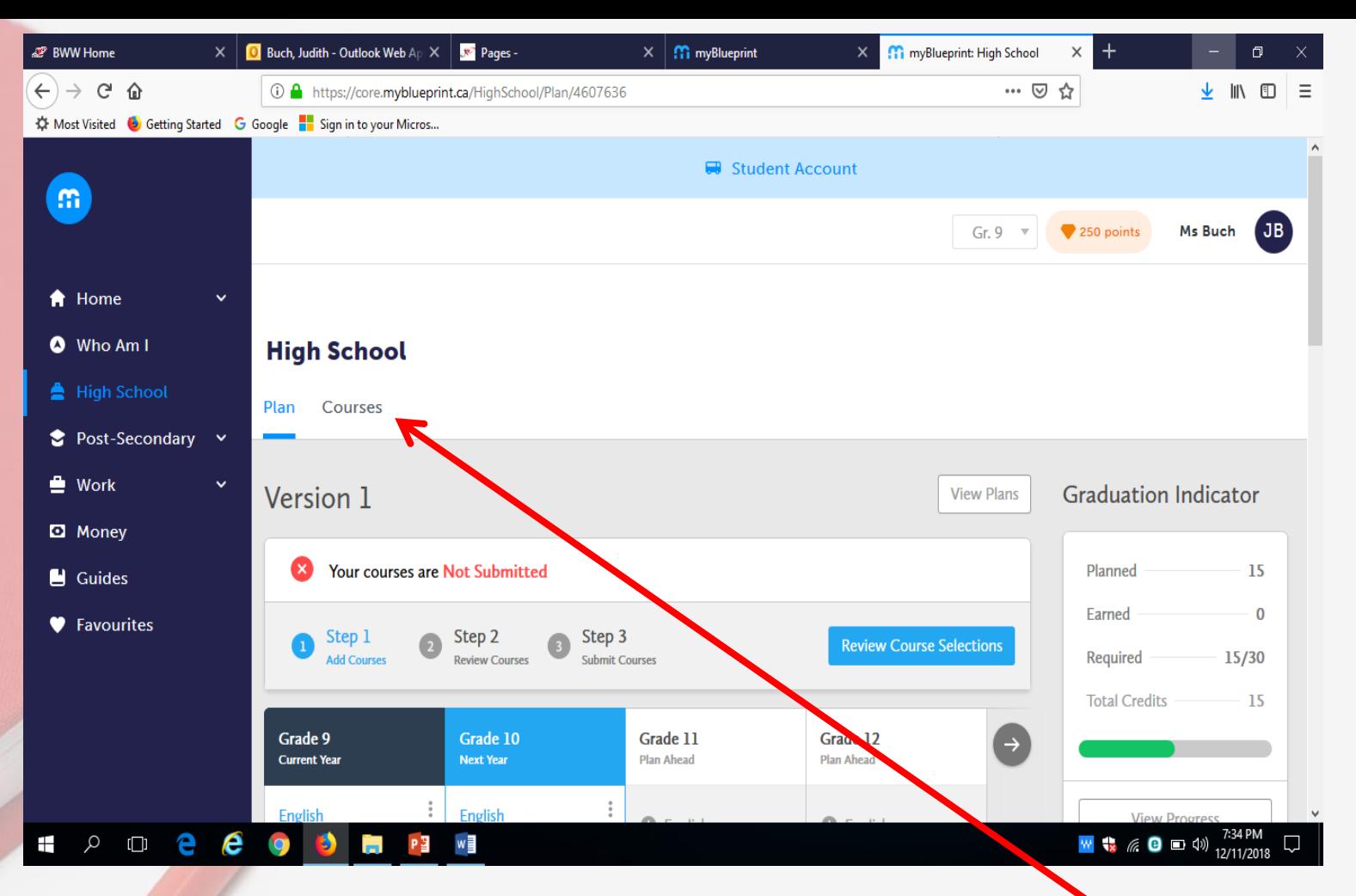

Browse through the course offerings in the various disciplines so that you are familiar with what is offered and where to find them.

*REMEMBER: Choose once, choose wisely!*

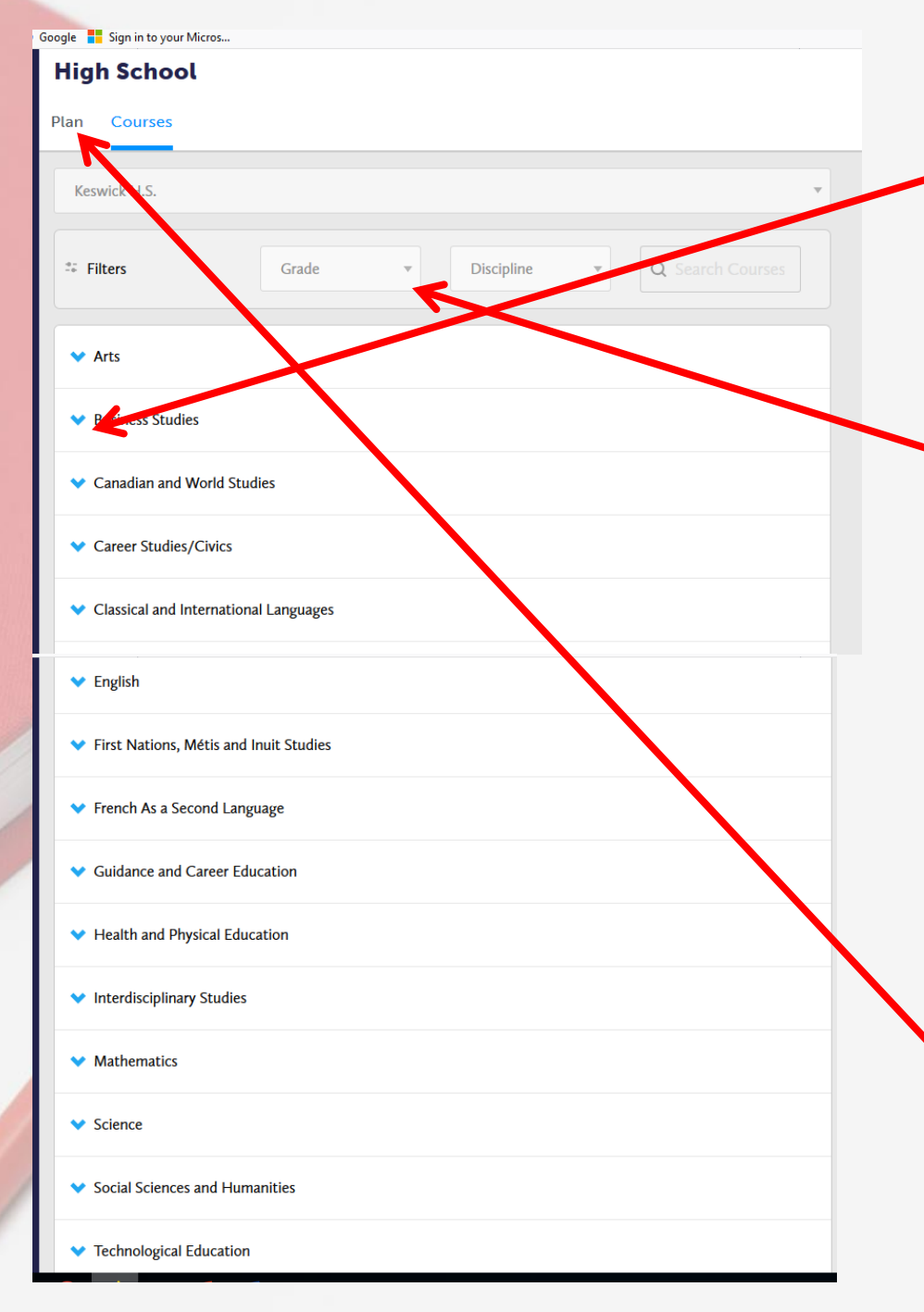

- See ALL the courses offered in any discipline by clicking on the arrow
- OR choose a grade filter so that you will see only the courses offered for a particular grade in each discipline – *recommended for grades 8 and 9 students*
- *Go back to "Plan" to add courses.*

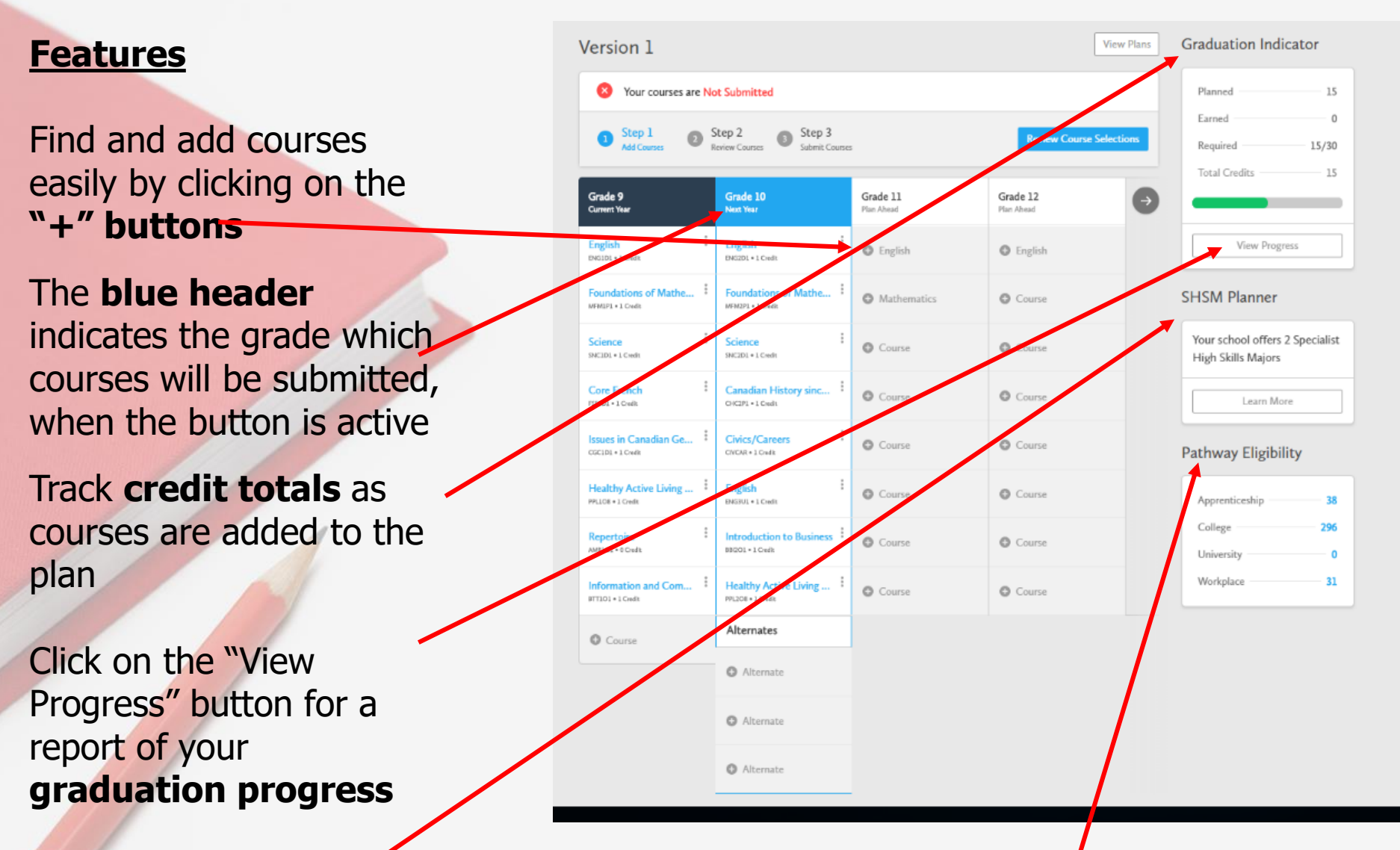

As courses are added, the planner indicates the **post-secondary programs**, across **Canada that you are eligible for** 

**SHSM program information** to help plan an enriched grade 11 and 12 program, should you choose this option

![](_page_8_Picture_45.jpeg)

Feel free to complete all 4 years of your Course Planner, but only the courses in the blue column can be submitted

## **Graduation Progress**

- Credits: Planned, Earned and Required in each discipline.
- A grade 10 student at this point should have 12 Earned and show at least 4 Planned.
- Community Involvement Hours are updated monthly
- Indicator for Literacy requirement
- A green checkmark means that the requirement has been completed
- Check this chart again after completing your selections and see how it will have changed.

![](_page_9_Picture_7.jpeg)

# Choosing SHSI

Programs".

**SHSM Programs** 

7 What is SHSM? @ Explore Programs

Specialized High Skills Majors combine on the job and in tool training to allow you to gain sector-specific skills and knowledge and meet Ontario Secondary School Sploma (OSSD) requirements. will have the opportunity to explore a range of buyull esin specialised sidle and impulsates that you to refine your career goals

**Browse SHSM Programs** 

![](_page_10_Picture_106.jpeg)

### Choose the sector of interest.

![](_page_10_Figure_3.jpeg)

Choose a pathway. This can be changed at any time.

Click on the "Learn More"

tab.Then "Browse SHSM

Other bookmarks

**Click on "View Requirements"** to see the list. Open any one for more detailed information.

Click on this box to let us know you have an interest. This does not commit you to anything .

![](_page_10_Picture_107.jpeg)

• This student is choosing grade 11 courses

### Let's Add Courses! Plan Course

- The compulsories are English and Math
- Click on the "+" to see the courses you may choose  $\triangle$  English
- Note that **ALL** courses in that discipline show up. Choose carefully.
- Courses already taken are identified

![](_page_11_Figure_6.jpeg)

- The **only** courses that will satisfy the **compulsory** English credit for grade 11 are: ENG3U1, ENG3C1, ENG3E1
- Choose one and see a course description
- See the prerequisites listed
- Your choice should show. "planned" in green. Choosing a course you have already completed or are currently taken will be indicated here

#### English

Grade 11 · ENG3C1 · College

#### Description

This course emphasizes the development of literacy, communication, and critical and creative thinking skills necessary for success in academic and daily life. Students will study the content, form, and style of a variety of informational and graphic texts, as well as literary texts from Canada and other countries, and create oral, written, and media texts in a variety of forms for practical and academic purposes. An important focus will be on using language with precision and clarity. The course is intended to prepare students for the compulsory Grade 12 college preparation course.

#### Prerequisites

**G2P or ENG2D or ESLEO** 

#### **Course Status**

**Add Course** 

**In-Progress** Completed Planned

• Choose "Add Course" to add this course to your Plan and you will automatically be returned to your planner

## Choosing an Elective or Alternate

• When choosing an "Elective" or an "Alternate", you will see a the entire list of Disciplines

![](_page_13_Picture_77.jpeg)

- Select a "Discipline" to get a list of all of the courses offered in that subject area.
- Some Disciplines will show sub-headings such as Technological Education or Art
- Others will give you a list of courses right away.
- As suggested earlier it is a good idea to have already researched what is under each tab

![](_page_13_Picture_78.jpeg)

- Here is an example of a course list. This is "Social Sciences and Humanities".
- Notice there are courses here from both the History and Family Studies Dept. This is not the only place to find History Dept. courses.
- By clicking on the Course Code you can see a description and prerequisites will be listed
- For a Discipline such as Science you may have to scroll down to see all courses

![](_page_14_Picture_66.jpeg)

## *IMPORTANT!!!*

- As a Grade 10 student, you are making very important course selection decisions.
- You need to plan with extra care:
	- complete diploma requirements
	- get prerequisites for the grade 12 courses you may need for Post-secondary, AND . . .
- You also need to be aware of some grade 11 and 12 courses running in *alternating* years 2020/21 and 2022/23: CLU3M1, HPC3O1, HZT4U1
- 2021/22 and 2023/24: CLN4U, HZB3M, EWC4U, PSK4U, SPH4C, SES4U

# . . . more important info.

![](_page_16_Figure_1.jpeg)

- When a student has added the 8 courses required for grade 11, another box appears
- **DO NOT** "Add Course" here unless you are planning a **9th** credit "Repertoire"
- Click on this box and see "Repertoire" appears
- Students can choose a Repertoire course or select a different discipline as needed
- Reminder: If you have been IPRC'd for Learning Strategies, choose it as an "Elective"
- GLE is under "Guidance" and sub-heading "Special Education"
- COOP needs to be chosen as an Elective NOT an Alternate **• Grade 11 Sem.1 Morning**

![](_page_17_Picture_116.jpeg)

Grade 12 · COP4X1 · Open

```
Guidance and Career Education
    Learning Strategies I - Skills for Success (UP Math)
                                                                                                                  \checkmark Added
    Grade 9 · GLS1O5 · Open
Community Class
   Special Education
  Learning Strategies 1: Skills for Success
  Grade 9 · GLE1O1 · Open
  Learning Strategies 1: Skills for Success
                                                                                                                 \checkmark Added
  Grade 10 · GLE2O1 · Open
  Advanced Learning Strategies: Skills for Success after Secondary Schools
  Grade 11 · GLE3O1 · Open
  Advanced Learning Strategies: Skills for Sucess after Secondary School
  Grade 12 · GLE4O1 · Open
```
- 
- **Grade 11 Sem. 1 Afternoon**
- **Grade 11 Sem. 2 Morning**

• **Grade 11 Sem. 2 Afternoon Know what type of placement you want before choosing Co-op**

# and . . . what about Dual Credits?

![](_page_18_Figure_1.jpeg)

- A possibility a student with a "flexible" timetable
	- Co op or GLE on timetable
	- for gr.  $11's Sem. 2$
- Selecting this option gives you a choice of how many dual credits you wish to take
- Click on any of these to get a
- If you wish to select 8 courses and Dual Credit you will need to use the "Add Course" box
- Any of these choices will indicate that you also need to speak with your Guidance Counsellor
- Click on the link to YRDSB info to see the credits offered plus more

### To see the Dual Credit courses – click on the .pdf

#### **College - Delivered Dual Credit Courses**

- · Experience college while still in high school at no cost to
- Earn high school credits AND college credits at the same
- . Learn in college state-of-the-art facilities
- Explore different pathway options  $\bullet$
- Try something new

The York Region District School Board, in partnership with local

Dual Credit courses are for Grade 11 & 12 students. As ministry to take college or apprenticeship courses that count towards bo diploma, or degree, or an apprenticeship certification.

Students may earn credits towards the OSSD through courses ( approved dual credit program. Students may earn up to four or

- . Dual Credit Course Descriptions by Conege L'
- · Dual Credit Brochure (PDF)

### **How To Apply**

- 1. Please complete the following Online application after
- 2. Complete the College appropriate application form (if
	- 2019-20 Seneca Registration and Consent For
	- 2019-20 Humber Registration and Consent Fo
	- · Centennial College no longer requires a registratio

Please ensure that you you check your gapps email accor Information on the Orientation dates and times are usual shared by the colleges, it will be passed on to the Dual C

![](_page_19_Figure_19.jpeg)

Step 1 Step 3 Step 2 **Review Course Selections Add Cours** Review Courses Submit Courses Grade 9 Grade 10 Grade 11 Grade 12 Completed **Current Year Next Year** Plan Ahead **English** English **English O** English ENGLD1 + 1 Credit FN62D1 +1 Credit ENGRCI + 1 Confir  $\frac{a}{2}$ **Foundations of Mathe...** Foundations of Mathe... **Functions UITSP** MFM1PS \* 1 Credit രര MEM201 + 1 Could MCRRIT #1 Credit  $\odot$ Science Science **Advanced Learning O** Course SVC1P1 + 1 Could SMC201 + 1 Could GLENOL & 1 Cardia  $\omega$ Enrollment in this Core French Canadian History since... Coop - Grade 11 - Se. **FSF1O1 + 1 Credit** CHC2D1 + 1 Credit COPIXS + 2 Credits course requires  $\ddot{\mathcal{C}}$ recommendation from **Civics & Career Studies** Issues in Canadian Ge... the Principal through CGC1D1 + 1 Cordia CIVCAR + 1 Cardia the IPRC process.Healthy Active Living ...  $\frac{3}{4}$ **Marketing: Goods Visual Arts Q** Course AVI2O1 \* 1 Credit BMIICI \* 1 Credit RR 108 a 1 Could **Exploring Technologies** : Spanish Introduction to Anthro...<sup>5</sup> Course  $T(IO1 * 1 Credit)$ LWSBD1 + 1 Credit HSP3C1 + 1 Gredit **Food and Nutrition** Communications Tech... Travel and Tourism: A ... **Q** Course HFN1O1 + 1 Credit TGI2O1 + 1 Credit COSTOL +1 Credit Add Course Add Course Add Course Alternates Understanding Canadi... CLUMB + LCmdie Healthy Living and Per... PAF3O8 = 1 Credit Ξ **Aboriginal Beliefs** NBV3C1 + 1 Credit

 $\blacktriangleright$  This student has completed their course selections and is ready to "Review Course Selections".

A course can be deleted by clicking on the 3 little dots and choosing "Delete".

### ► A blue info. icon

- Information you should know about when choosing this course
- Hover the cursor over the icon for important information
- The student also has a pink box and a red info. icon
- Do not go to "Review Course Selections" until corrected
- Hovering the cursor over the icon gives you a text box that explains the issue

![](_page_21_Figure_3.jpeg)

Notice the changes to the credit totals on the Graduation Tracking Table after choosing courses

- ►The "Review Course Selections" button will be active from Feb 12 – 20.
- ► When you have carefully reviewed your selections and are sure that you have chosen correctly, click on the "Submit Course Selections" button.
- ▶ You can go "Back to High School" at this time to make changes.
- ► You are invited to make comments that *may* assist Guidance in scheduling your courses

![](_page_22_Picture_4.jpeg)

- If you do proceed with issues, you will get a warning
- Cancel and fix the issue, or you may choose to continue
- If there was an issue you could not correct, you MUST explain the issue in the box provided

![](_page_23_Picture_3.jpeg)

• Anyone may use the comment box to pass helpful info to a counsellor, ex. Will take English in summer school

► When you choose to submit, an instruction box appears with the option to "Print Sign off Sheet"

- ► Ensure that you read the information items
- ► One copy must be printed, signed and handed in to your Period 1 teacher by **February 20, 2020**

Please indicate your 1<sup>st</sup> 2<sup>nd</sup> and 3<sup>rd</sup> Alternate by preference

![](_page_24_Picture_87.jpeg)

Every Course Selection is approved by a Guidance Counsellor. You need to check the "Dashboard" on your Pathway Planner regularly for "notifications/messages" from Guidance

![](_page_25_Picture_64.jpeg)

►Only courses for the year highlighted in blue are eligible for submission

►You will have the option of returning to the "Plan".  $\blacktriangleright$  The bar across the top indicates the date of submission ►Note that the little dots in all course boxes are now gone ►Any attempt to make changes will result in this warning ►Feel free to plan courses through to grade 12

# Timelines

### • **NOW**

- 1) Explore courses 2) Discuss options with parents/guardians, teachers and your Guidance counsellor
- **Feb. 13 or 14<sup>th</sup>** in period 1, your grade 10 class will have 30 minutes, in a computer lab, with Guidance Counsellor support, to make your course selections in your Pathway Planner
- **Feb. 12th – 20th** "Submit" button active
- Choose once, choose wisely!

## **Handouts/Resources**

- This PowerPoint
- Quick Tip Sheet: with course selection steps
- 2020-2021 Course Selection Offerings **Handout**
- KHS Course Selection Handout
- All above items will be posted on the School website (under the "Guidance" tab) and in your My Pathway Planner (myBlueprint)
- If you would like support, come to Guidance

![](_page_27_Figure_7.jpeg)